## メッセージを送る方法(学生)

## 課題の提出等でメッセージ機能を利用する場合は、必ず送信した後に送信箱を確認し、ファイルがつい ているか、正常に表示されるか確認してください。

## 1. e-class にログイン後、対象科目を選択します。

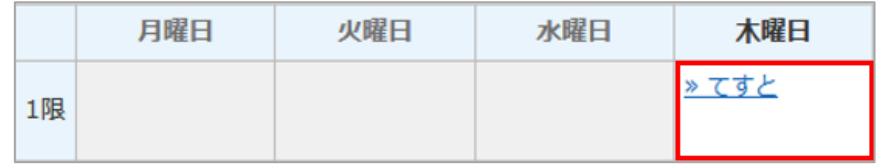

2. 画面右上の[メールアイコン]をクリックします。

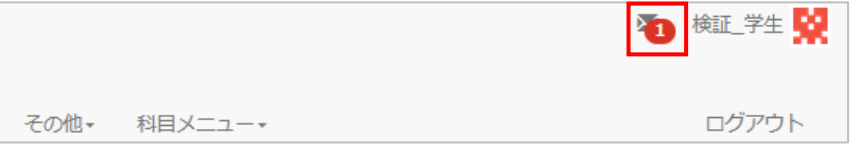

3. 左項目の[メッセージ]内の[新規作成]をクリックします。

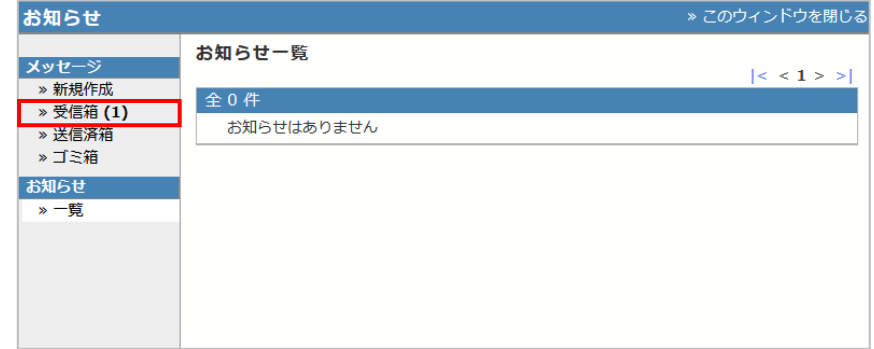

4. 新規作成画面が表示されたら、[ユーザリストから選ぶ]をクリックします。

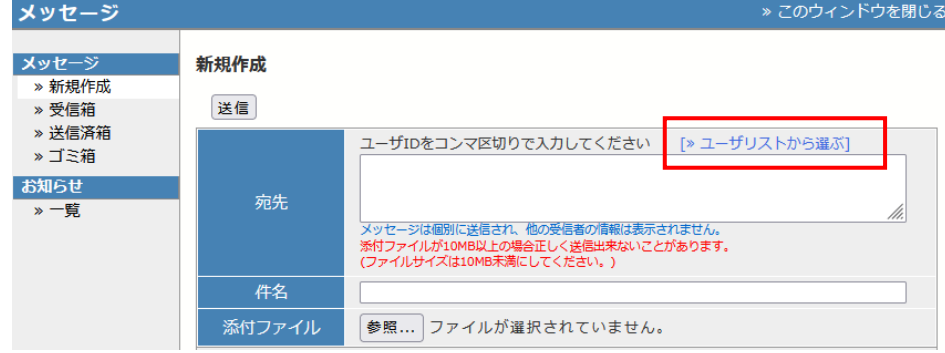

5. 送信先設定画面で送信先にチェックを入れ、[選択したユーザを宛先に追加]をクリックします。 同じボタンが上下にありますが、どちらをクリックしても構いません。

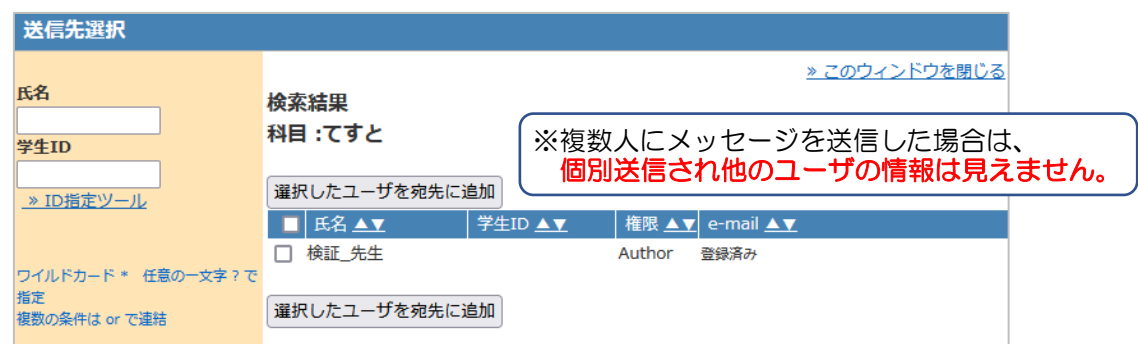

※送信先設定画面は、宛先を選択した後に自動で画面が閉じません。

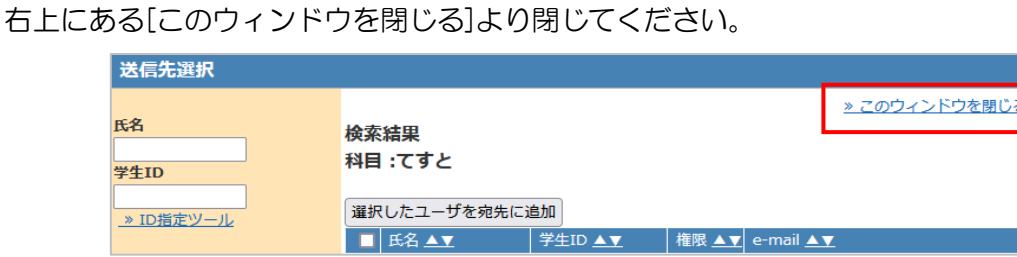

6. メッセージを作成し[送信]をクリックします。

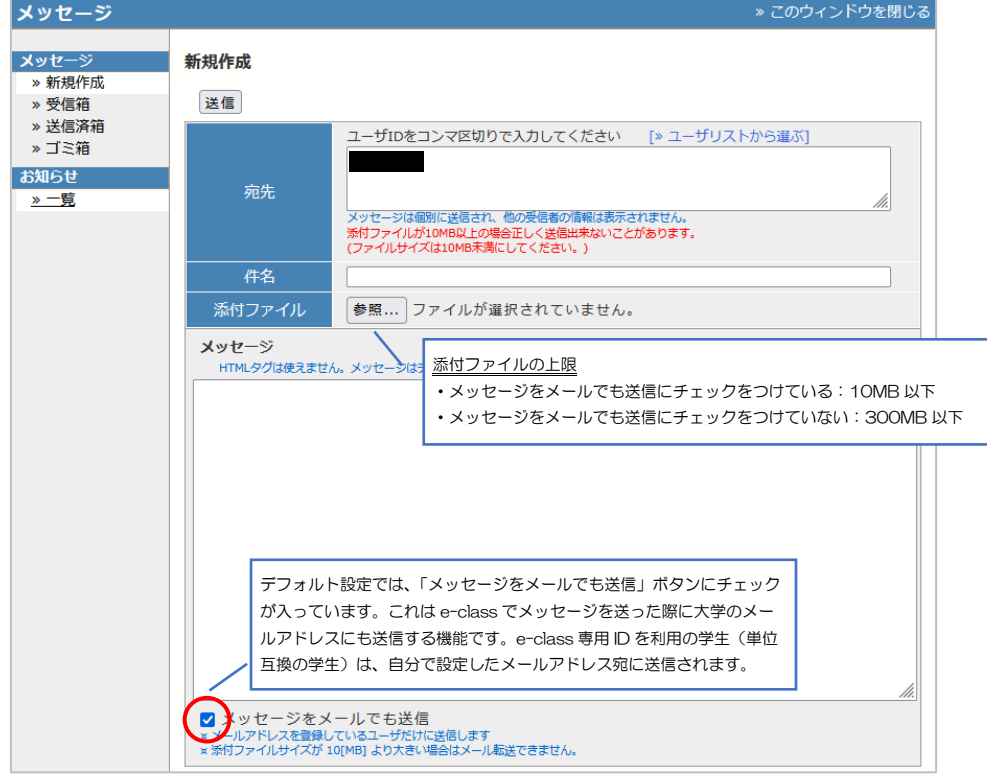

7. 確認画面が表示されるので、問題がなければ[OK]をクリックします。

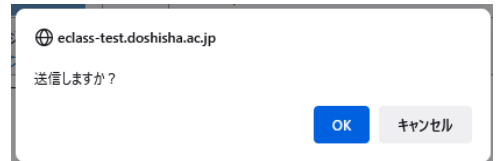

8. 送信完了画面が表示されます。

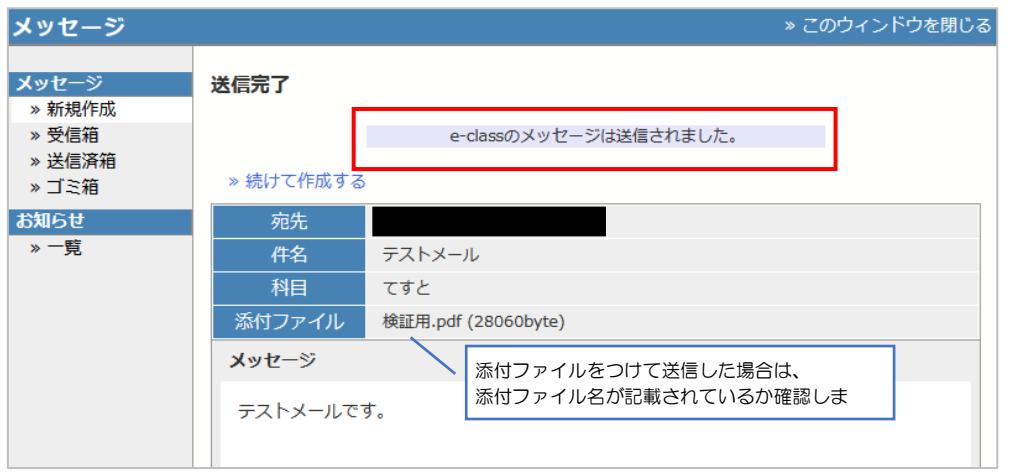

9. 左項目の[メッセージ]内の[送信済箱]より送信した内容を確認します。

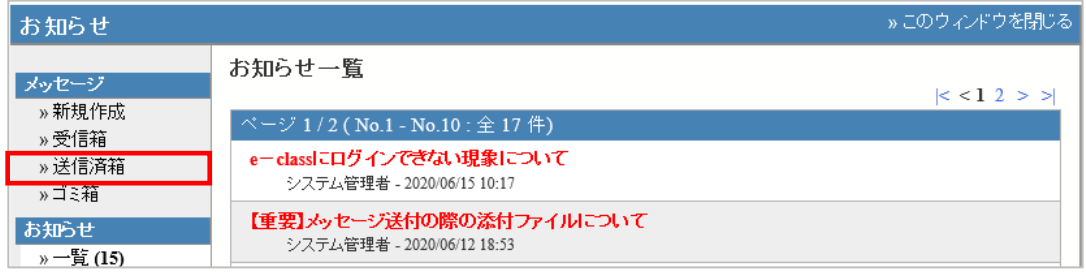

10. 添付ファイルが正常に表示されるか確認します。

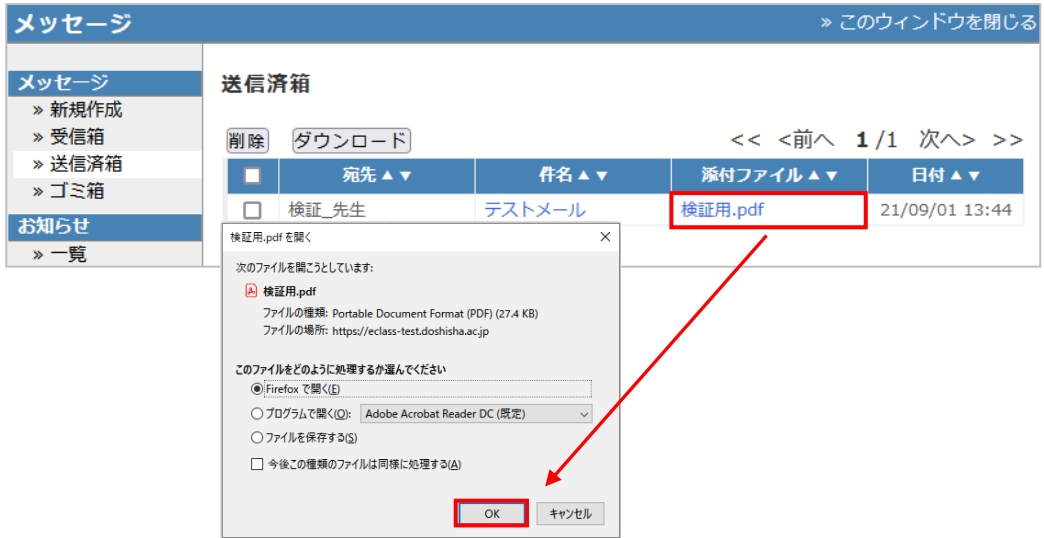

11. [メッセージをメールでも送信]にチェックをつけた場合は、送信先に以下の文面でメールが届きま す。件名は、【[返信不可]タイトル】で、do-class@mail.doshisha.ac.jp より届きます。

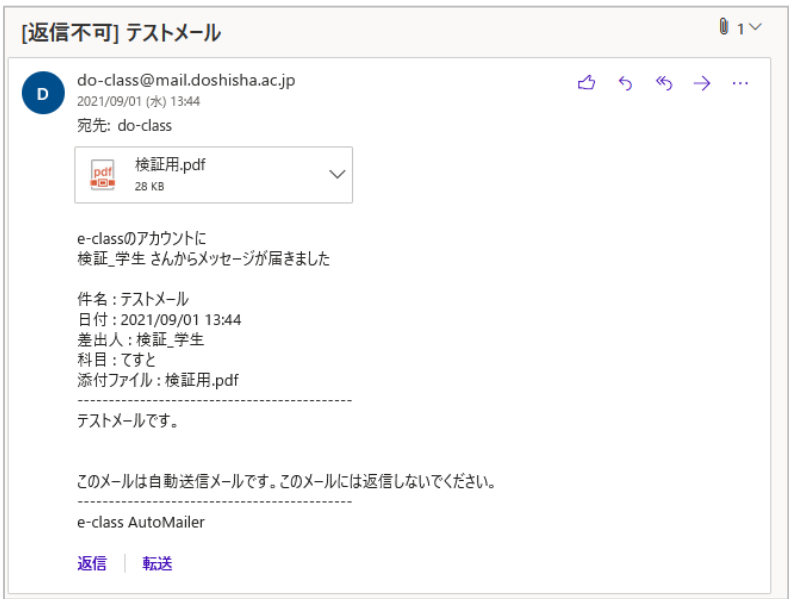

以上

●本書に掲載した会社名、システム名、プログラム名、商品名などは各開発メーカーの商標または登録商標です。 ●本文中では、©マーク、®マーク、TM マークを省略しています。